# Online Dispatch Note Documentation by Fried-Sped

# Login

Login with the data you received after registration. Enter your user name and password into the corresponding fields and click *Login*.

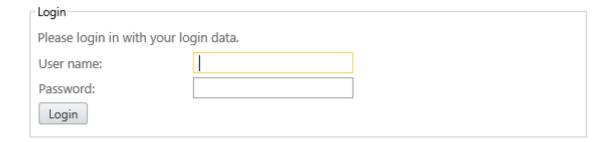

After successful login you're forwarded to the main page of the Fried-Sped Online Portal. By clicking one of the flag symbols in the top right corner you can switch the language. To logout from the system, click on *Logout*.

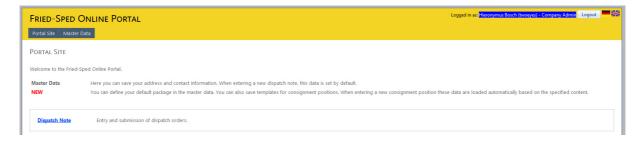

# **Master Data**

The master data encompass information about your company and about a contact person of your company. When entering a new dispatch order, this data is set by default.

### MASTER DATA

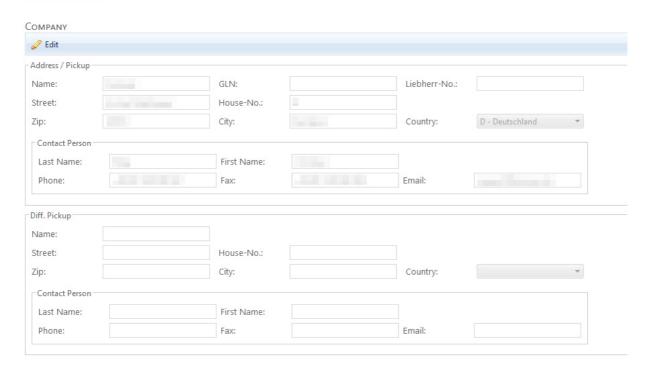

In order to edit the data click on *Edit*. By this, the fields are set editable, and you can save your changes by clicking *OK*. Click on *Cancel* to discard your changes.

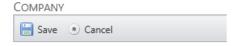

Note that you can edit the company data only if you're the administrative user of your company, which is defined once your register for your login data. If you wish to change the administrative user, please contact your service provider.

In the *Settings* section you can specify the default pickup and delivery date relative to the entry date (*Today, Tomorrow*, *Day after Tomorrow*). Furthermore you can define a package which is used as default for new dispatch orders positions.

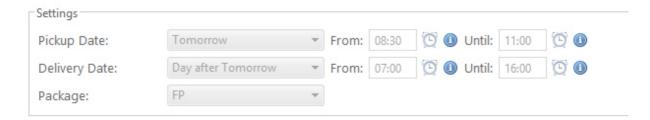

For each Liebherr company you can define a contact person which is automatically applied when you enter a new dispatch order for the respective company.

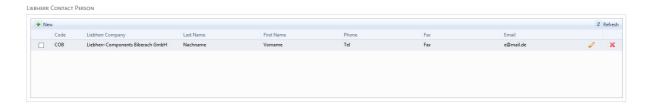

Click on *New* in order to enter a new contact person. Click on the yellow pen to edit an existing item, on the red cross to delete an item.

You can also define templates for consignment positions when entering a new dispatch order. Based on a defined content, the remaining data *LH-Orderno.*, *Length (m)*, *Width (m)*, *Height (m)*, *Weight (m)*, *Stackable* and is automatically applied for newly entered positions (however only in quick entry mode).

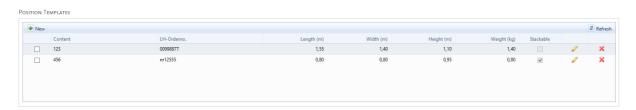

Click on *New* in order to enter a new position template. Click on the yellow pen to edit an existing item, on the red cross to delete an item.

In the User section you can save information about the currently logged in user.

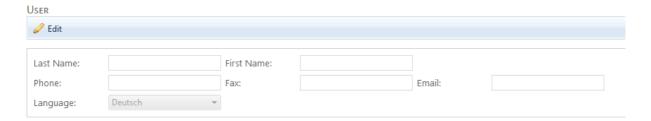

To show and enter dispatch orders, click on Dispatch Note on the main page of the portal.

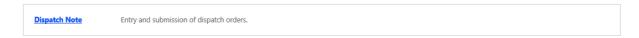

# **Dispatch Orders**

Here the dispatch orders you have saved so far are listed. A dispatch orders consists of information about the customer, about the pickup and delivery location and about a differing pickup address, if needed, and additional information. Furthermore it contains information about an arbitrary number of order positions.

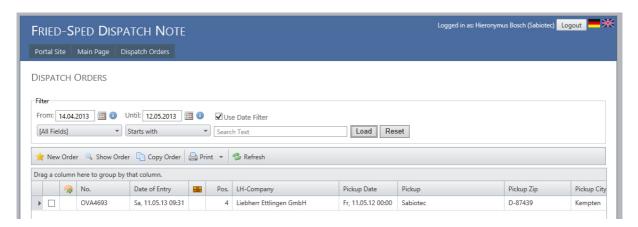

In order to show the positions click on the arrow symbol at the very left of the corresponding row. The positions are subsequently shown directly below the row.

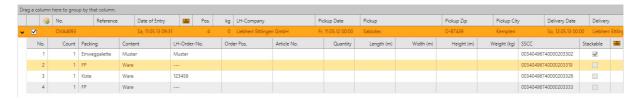

The following functions are available for dispatch orders:

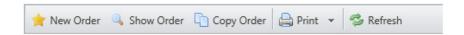

**New Order**: Entry of a new dispatch order

**Show Order**: Shows the currently selected dispatch order.

**Copy Order**: Copies the currently selected dispatch order.

**Print**: Several reports are available for printing the currently selected dispatch

order.

**Refresh**: The data is reloaded.

#### **New Order**

Click on New Order to enter a new dispatch order. Fields which must be filled are marked by a red asterisk. In order to save the order, click on Save. Click on Cancel to discard your changes.

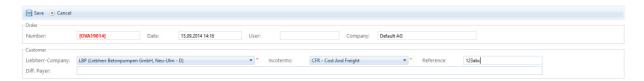

Some fields are filled with default data, e.g. a unique number, the date of entry and you as the creator of the order. These fields cannot be edited.

## Customer

Choose one of the available Liebherr companies as the customer of the dispatch order as well as the corresponding Incoterms clause. In the Reference field you can specify any individual textual information for the order.

Wenn es sich beim Auftraggeber um kein Liebherr-Werk handelt, wählen Sie bitte das LH-Werk aus das die Transportkosten übernimmt.

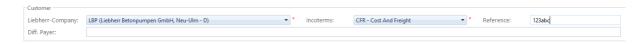

### Supplier / Pickup

Your master data is set by default as supplier / pickup information. These data can be edited and completed as you like.

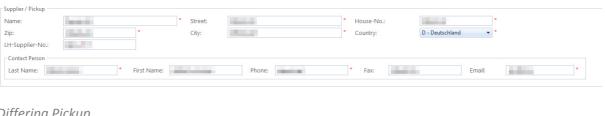

# Differing Pickup

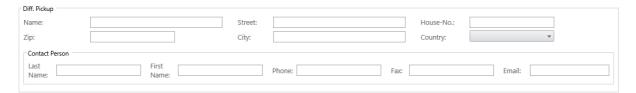

## Delivery

As delivery address you can choose one of the available Liebherr companies, or you can enter data as you like. To define one of the Liebherr companies as delivery address, choose it in the dropdown list and click on Apply. The information is applied into the corresponding fields, and you can modify or complete it as you like. If you have defined some individual contact person for the chosen company, it is applied automatically as well.

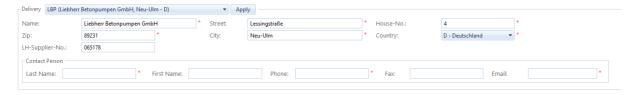

#### Times

Here you enter the pickup and delivery date and time for the order. If you have defined default values in the Master Data, these are automatically set.

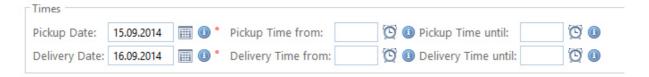

#### **Positions**

The positions are listed in a grid. To enter a new position, click on *New* and enter the data into the corresponding fields. Again, mandatory fields are marked by a red asterisk.

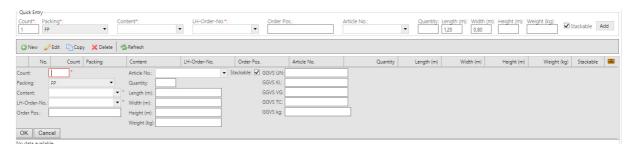

Click OK to save the data, click Cancel to discard the changes.

As an alternative you can enter new position data in the *Quick Entry* section, which is added to the consignment after clicking the *Add* button.

To edit the selected position, click *Edit*. To copy it, click *Copy*. To delete it, click *Delete*.

Notice that newly entered packages are marked as "stackable" by default. For non-stackable packages you must change the mark to "non-stackable" accordingly.

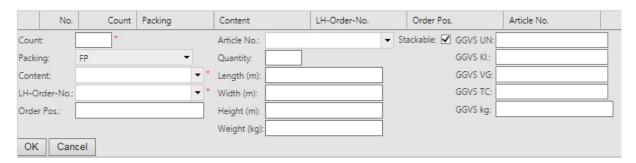

#### **Show Order**

After clicking Show Order the selected dispatch order is shown. The following functions are available:

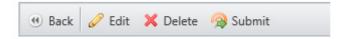

Back: You return back to the list of dispatch orders.

Edit: The dispatch order is set editable. After edit click on Save to save the changes, click

on Cancel to discard them.

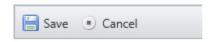

Delete: The dispatch order is deleted.

Submit: The dispatch order is electronically sent to Fried-Sped. Note that the dispatch order

cannot be edited any more after submission. The order can only be sent, if it contains

at least one position.

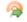

The order was submitted on Freitag, 2013.05.10, at 01:48.

#### **Print**

Wenn Sie einen Auftrag angehakt haben, besteht die Möglichkeit Berichte direkt aus unserem Portal zu drucken.

Folgende Berichte können gedruckt werden:

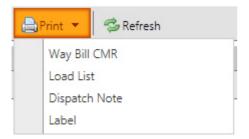

**Frachtbrief CMR:** Hier können Sie ganz einfach den Frachtbrief (CMR) als PDF abspeichern und

danach direkt ausdrucken.

Ladeliste: Die Ladeliste zu dem ausgewählten Auftrag wird als PDF erstellt.

Versandanzeige: Sie können den Versandanzeige als PDF abspeichern.

Label: Sie haben die Möglichkeit für Ihren Auftrag die Labels aus unserem Portal

direkt zu drucken. Danach können Sie die Ware direkt mit diesen Labels

bekleben.